# **Computer & Applied Sciences Complete**

**ฐานข้อมูลงานวิจัย การพัฒนา และการศึกษาสาขาคอมพิวเตอร์และวิทยาศาสตร์ประยุกต์รวมทั้ งวิศวกรรมศาสตร์**  เทคโนโลยี และสังคมศาสตร์ที่เกี่ยวข้อง ครอบคลุมบทความจากวารสารวิชาการมากกว่า 2000 ชื่อ และบทความ **ฉบับเต็มจากวารสารวิชาการมากกว่า 950 ชื่ อ**

### **การเข้าใช้ฐานข้อมูล**

ไปที่ www.car.chula.ac.th คลิก Chula Reference Database แล้วคลิก **Computers & Applied Sciences Complete** หรือ

ไปท[ี่ www.car.chula.ac.th/curef](http://www.car.chula.ac.th/curef)แล้วคลิก **Computers & Applied Sciences Complete**

#### **การสืบค้น**

**Basic Search** การสืบค้นพื้นฐาน โดยการพิมพ์คําค้นในช่องรับคําค้น แล้วคลิกปุ่ ม **Search**

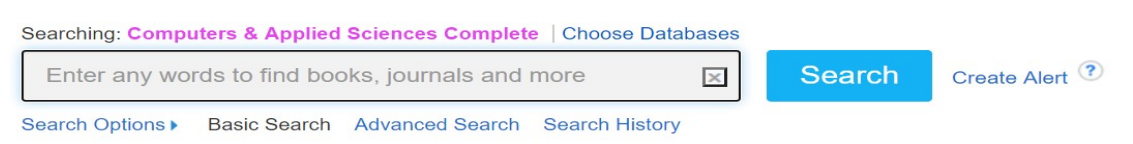

**Advanced Search** การสืบค้นขั้นสูงที่สามารถกําหนดการสืบค้นได้มากขึ้น โดยสามารถพิมพ์คําค้นได้หลายคํา กําหนดการ สืบค้นจากเขตข้อมูลต่าง ๆ ได้ กําหนดความสัมพันธ์ของคําค้น เพื่อจํากัดการสืบค้นให้มีความเฉพาะเจาะจงหรือเพื่อขยายการ สืบค้นได้

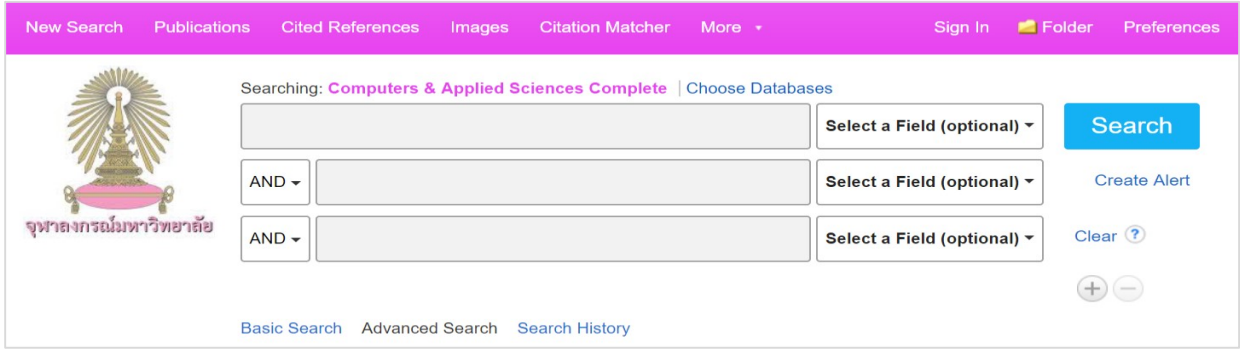

 $\bullet$  พิมพ์คำค้นในช่องรับคำค้น ถ้ามีคำค้นหลายคำให้ใส่ในช่องรับคำค้นถัดลงมา

 เลือกเขตข้อมูล (Select a Field) ของคําที่ต้องการสืบค้น เช่น ค้นจาก ชื่อบทความ (Title), หัวเรื่อง (Subject), ชื่อผู้แต่ง (Author) เป็นต้น

 $\bm{\Theta}$  กำหนดความสัมพันธ์ของคำค้น ด้วย Boolean Operator AND, OR, NOT

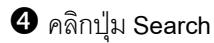

 หากต้องการกําหนดการสืบค้นเพิ่มเติม เช่น Published Date, Scholar (Peer Reviewed) Journal, Document Type ฯลฯ สามารถใช้ทางเลือก **Search Options**ซึ่งปรากฏด้านล่างในหน้าจอ Advanced Search(ในหน้าจอ Basic Search ก็มีทางเลือกนี้ให้คลิกกําหนดหรือจํากัดการสืบค้นเพิ่มเติมได้เช่นกัน)

**Browse Publication** การสืบค้นไล่เรียงตามชื่อสิ่งพิมพ์โดยการคลิกที่เมนู **Publication**ซึ่งอยู่ด้านบนของหน้าจอ Advanced Search เลือก Browse สิ่งพิมพ์หรือวารสารตาม Alphabetical, Subject & Description หรือ Match Any Words

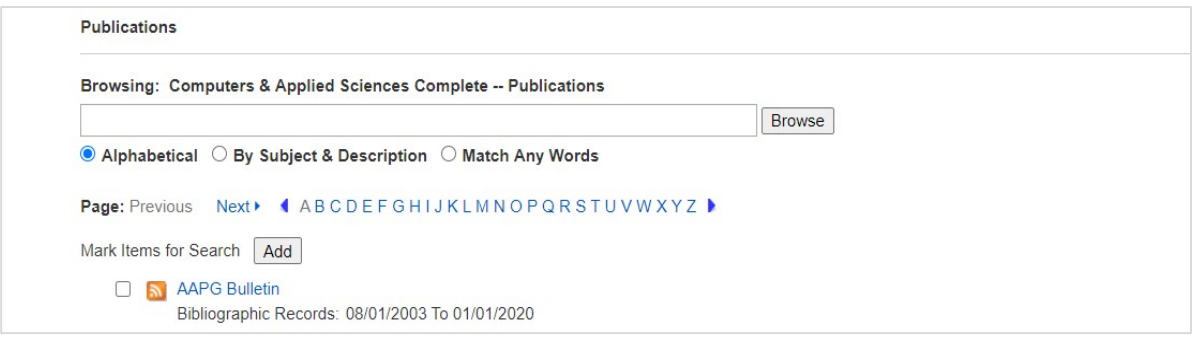

### **การจัดการผลการสืบค้น**

หลังจากสืบค้นแล้ว จะได้หน้าจอผลการสืบค้น

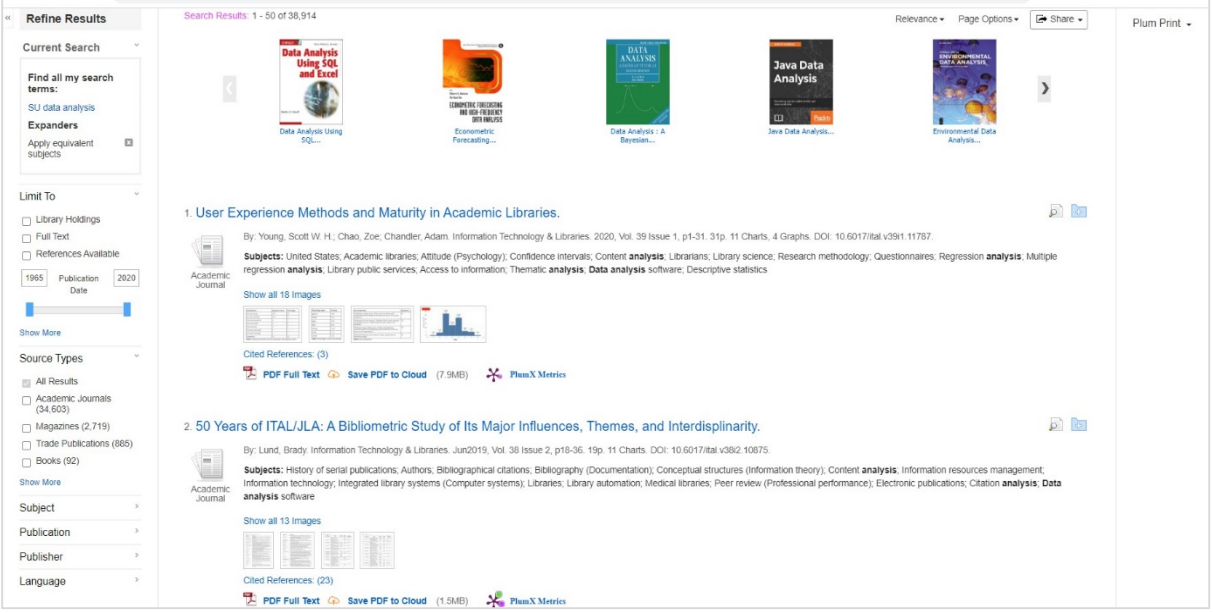

**Refine Results** ปรับและจํากัดผลการสืบค้น เช่น Limit เฉพาะ Full text, Publication Date, Source Type, Subject, Publication, Language เป็นต้น

**Relevance** ผลการสืบค้นจะจัดเรียงตามความเกี่ยวข้องกับคําค้นและการสืบค้น สามารถคลิกที่ Relevance เลือกการ จัดเรียงผลการสืบค้นแบบ Date Newest, Date Oldest หรือ Author ได้

**Page Option** กําหนดรูปแบบหน้าจอผลการสืบค้น เช่น Result Format, Results per page, Page Layout เป็นต้น

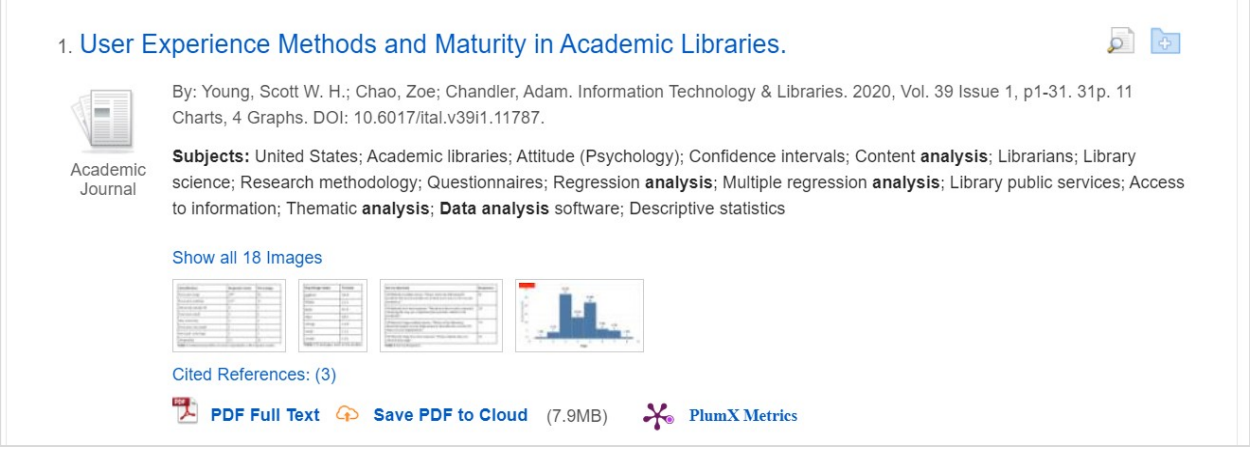

ผลการสืบค้นแต่ละรายการ (record) ประกอบด้วย Title, Authors, Subjects, Cited References

- ดูบทคัดย่อ (Abstract) คลิกที่ **ไอคอนรูปแว่นขยาย**
- อ่านเอกสารฉบับเต็ม คลิกที่ **PDF Full Text**
- จัดเก็บ PDF ไว้ที่ Cloud คลิกที่ **Save PDF to Cloud**
- ดูการนําบทความนี้ไปใช้งาน คลิกที่ **Plum Metrics**

หากต้องการเลือกบทความนี้หรือบทความอื่นๆ เพื่อส่งพิมพ์ ส่งอีเมล จัดเก็บเป็นไฟล์ หรือ ส่งออกไปโปรแกรมการ จัดการบรรณานุกรม (Reference Manager Program) เช่น EndNote ให้คลิกที่**ไอคอนรูปแฟ้มเครื่ องหมายบวก** ด้านขวาของชื่อเรื่องแต่ละบทความ แล้วคลิกเมนู **Folder** ด้านบนของหน้าจอ จะปรากฏรายการบทความที่เลือกไว้ และ ทางเลือก **Print, E-Mail, Save to File, Export (**ถ่ายโอน/ส่งข้อมูลไปโปรแกรมจัดการบรรณานุกรมและการอ้างอิง เช่น EndNote**)**

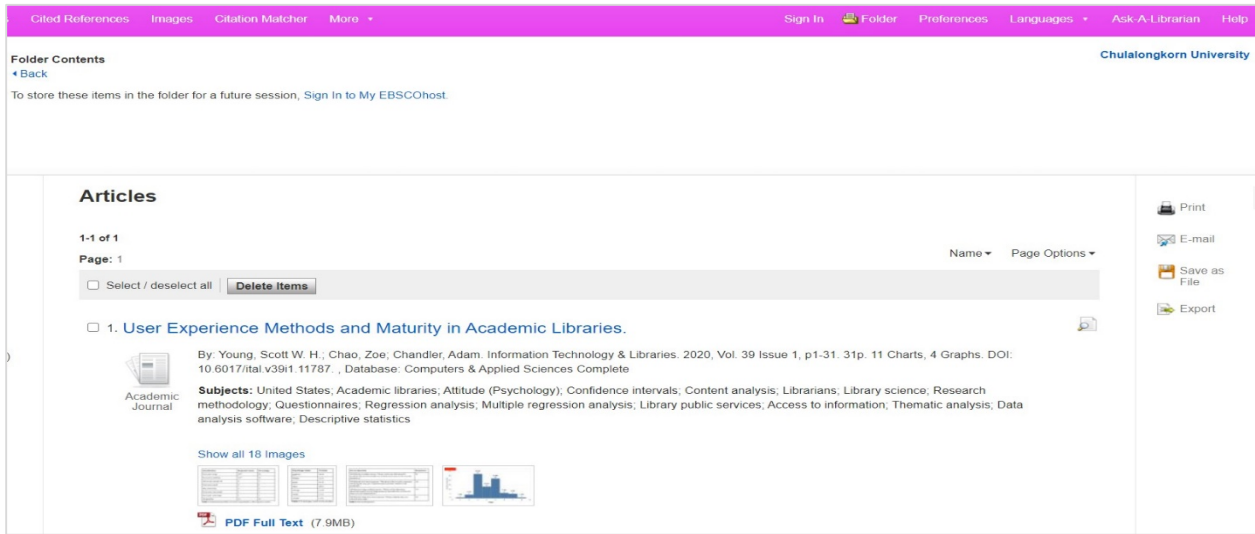

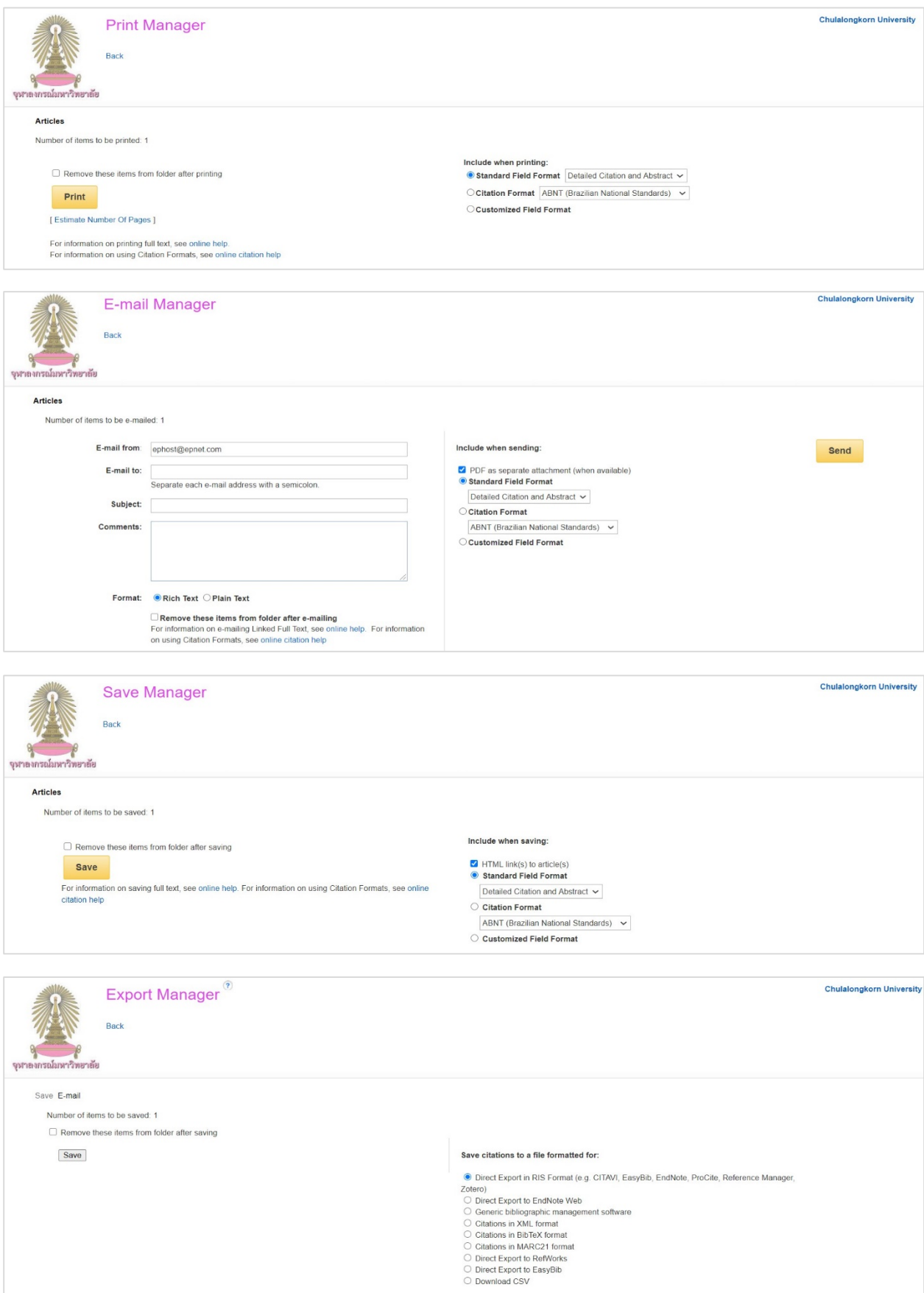

#### **การสร้าง Account การใช้งานส่วนบุคคล**

สามารถใช้เมนู **Sign in**เพื่อสร้าง Account สําหรับการเก็บประวัติการสืบค้น (Search History) แจ้งเตือนเมื่อมีบทความ ใหม่เกี่ยวกับเรื่องที่เคยสืบค้นไว้ (Create Alert) หรือจัดเก็บ Folder ผลการสืบค้นไว้และเมื่อเข้าใช้ฐานข้อมูลให้ Sign in ด้วย Username และ Password ของ Account ที่สร้างไว้

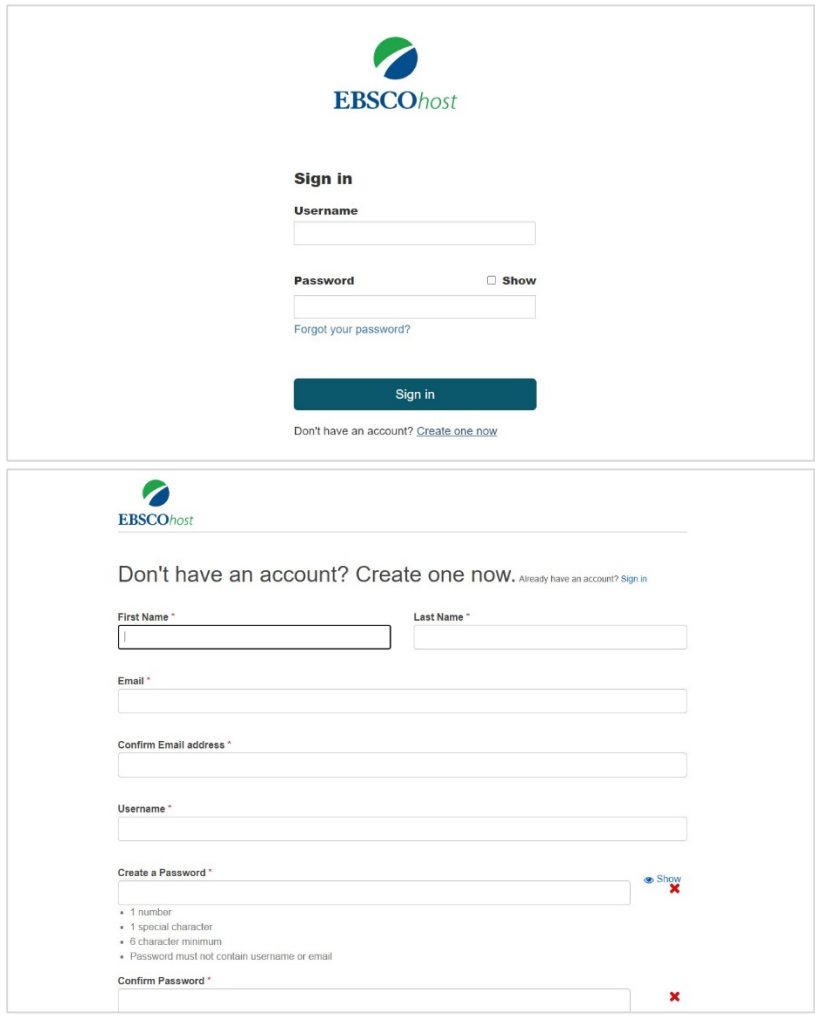

## **การเลิกใช้งานและออกจากฐานข้อมูล**

หลังจากสืบค้นและดําเนินการเกี่ยวกับผลการสืบค้นเสร็จเรียบร้อยแล้ว ให้ปิดฐานข้อมูลโดยการคลิก **X (Close)** ที่มุมขวา บนของหน้าจอ หรือหากเข้าใช้โดยการ Sign in ให้ **Sign out** ทุกครั้ง